# PROCEDURE FOR UPDATING TM-C3400Z FIRMWARE TO v01.02

## **REASON FOR THIS UPDATE**

Epson has learned of a firmware vulnerability (CVE-2017-6443) impacting certain Epson Ethernet and wireless POS products, including Epson POS printers and interface cards used in those printers. The vulnerability may compromise the security of printer web browsers.

**Please note:** updating the firmware, will not change the functionality of the product.

#### THESE INSTRUCTIONS APPLY TO THE FOLLOWING SKU'S

#### C31CC35A9991 (TM-C3400Z, ZPL Emulation)

With Software Versions 1.01 and below. Instructions for checking your firmware version are located below.

## **IMPORTANT NOTES**

- Do not turn off the printer or computer while the update is in progress. This may result in damage to your unit.
- Before performing the update, carefully review the instructions below.
- Please check your current firmware version to verify if your device needs this update.
- In case of connectivity problems, you may need to disable your firewall and antivirus software.

#### FIRMWARE VERIFICATION

In order to determine the current firmware version, you will need to log in to EpsonNet Config using the procedure described below.

- 1. Power on the printer.
- 2. Once the printer is fully booted up (the green "Status" LED remains solid), log in to the EpsonNet Config Interface of the printer by typing in the printer IP address into the address bar on your browser. When done correctly, you'll see a screen similar to the one below. Verify the "Software Version" on the screen (highlighted in red below):

| 0 192.168.1.9                          |                                            | C Q Search                   | ☆ 自 | + | â |    |    |
|----------------------------------------|--------------------------------------------|------------------------------|-----|---|---|----|----|
| EpsonNet<br>Config                     |                                            |                              |     |   |   | EP | sc |
| Home Help                              | About                                      |                              |     |   |   |    |    |
| formation<br>twork<br>asic Information | Information - Network<br>Basic Information |                              |     |   |   |    |    |
| <u>CP/IP</u><br><u>NMP</u><br>imeout   | Administrator Name                         |                              |     |   |   | -  |    |
| nfiguration                            | Location                                   |                              |     |   |   |    |    |
| work                                   | Interface Card Model Name                  | TM-C3400Z                    |     |   |   |    |    |
| CP/IP                                  | MAC Address                                | A4:EE:57:5C:61:CB            |     |   |   |    |    |
| NMP<br>imeout                          | Hardware Version                           | Ver. 01.00                   |     |   |   |    |    |
| tional                                 | Software Version                           | Ver. 01.01                   |     |   |   |    |    |
| dministrator Information               | Model Name                                 | TM-C3400                     |     |   |   |    |    |
| <u>eset</u><br>assword<br>Ns           | Network Status                             | Auto(100Base-TX Full Duplex) |     |   |   |    |    |
| rinter Utility                         | Printer Status                             | Printer Ready or Printing    |     |   |   |    |    |
|                                        |                                            | Refresh                      |     |   |   |    |    |

- 3. If the "Software Version" is **1.01 or below,** the update needs to be installed.
- 4. If the version is 01.02 or later, this update is not needed.

#### REQUIREMENTS

- Update file: "C3400Z-Firmware Update.exe"
- Windows PC

#### HARDWARE SETUP:

Ensure your PC is connected to the same network as the printer that will be updated. The printer should be set to DHCP, however in some cases it might revert to the default settings of IP: 192.168.192.168 and Subnet Mask: 255.255.255.0. If this is the case, set the network settings of the PC to communicate with the above IP address (i.e. IP: 192.168.192.167, Subnet Mask: 255.255.255.0).

#### UPDATE PROCEDURE

Extract the "C3400Z-Firmware Update.exe" to a folder of your choice. When extracting is completed, verify that the following file is present inside the folder:

 "update431.tar.gz"

**Note:** by default, the instructions will extract to: <System Drive>\Epson Firmware Update (example: C:\Epson Firmware Update)

2. Log in to the EpsonNet Config Interface of the printer by typing in the printer IP address into the address bar on your browser. When done correctly, you'll see a screen similar to the one below (Fig.1).

| EpsonNet Config Rev.1.0 ×                   | +                                          |                              |    |     |     | ×   |
|---------------------------------------------|--------------------------------------------|------------------------------|----|-----|-----|-----|
|                                             |                                            | C Q Search                   | ☆■ | ∔ ń | ◙   | =   |
| EpsonNet<br>Config                          |                                            |                              |    |     | EPS | SON |
| Home Help                                   | About                                      |                              |    |     |     |     |
| Information<br>Network<br>Basic Information | Information - Network<br>Basic Information |                              |    |     |     | ?   |
| TCP/IP<br>SNMP                              | Administrator Name                         |                              |    |     |     |     |
| Timeout                                     | Location                                   |                              |    |     |     |     |
| Configuration                               |                                            |                              |    |     |     |     |
| Network<br>Ethernet                         | Interface Card Model Name                  | TM-C3400Z                    |    |     |     |     |
| TCP/IP                                      | MAC Address                                | A4:EE:57:5C:61:CB            |    |     |     |     |
| SNMP<br>Timeout                             | Hardware Version                           | Ver. 01.00                   |    |     |     |     |
| 0                                           | Software Version                           | Ver. 01.01                   |    |     |     |     |
| Optional<br>Administrator Information       | Model Name                                 | TM-C3400                     |    |     |     |     |
| <u>Reset</u><br>Password                    | -                                          | p                            |    |     |     |     |
|                                             | Network Status                             | Auto(100Base-TX Full Duplex) |    |     |     |     |
| Tools<br>Printer Utility                    |                                            |                              |    |     |     |     |
| <u>i mici otiny</u>                         | Printer Status                             | Printer Ready or Printing    |    |     |     |     |
|                                             |                                            | Refresh                      |    |     |     |     |
|                                             |                                            |                              |    |     |     |     |
|                                             |                                            |                              |    |     | -   |     |
|                                             |                                            |                              |    |     |     |     |

## <u>Fig. 1</u>

3. Click on the Printer Utility option (Fig. 2, highlighted in red).

| EpsonNet Config Rev.1.0 ×                      | +                                          |                              |   |   |   |   |     | ×   |
|------------------------------------------------|--------------------------------------------|------------------------------|---|---|---|---|-----|-----|
|                                                |                                            | C Q Search                   | ☆ | Ó | ŧ | Â | ◙   | Ξ   |
| EpsonNet<br>Config                             |                                            |                              |   |   |   |   | EPS | SON |
| <u>Home</u> <u>Help</u>                        | About                                      |                              |   |   |   |   |     |     |
| Information<br>Network<br>Basic Information    | Information - Network<br>Basic Information |                              |   |   |   |   |     | ?   |
| <u>TCP/IP</u><br><u>SNMP</u><br><u>Timeout</u> | Administrator Name                         |                              |   |   |   |   |     |     |
| Configuration                                  | Location                                   |                              |   |   |   |   |     |     |
| Network                                        | Interface Card Model Name                  | TM-C3400Z                    |   |   |   |   |     |     |
| TCP/IP                                         | MAC Address                                | A4:EE:57:5C:61:CB            |   |   |   |   |     |     |
| SNMP<br>Timeout                                | Hardware Version                           | Ver. 01.00                   |   |   |   |   |     |     |
| Ontinuel                                       | Software Version                           | Ver. 01.01                   |   |   |   |   |     |     |
| Optional<br>Administrator Information<br>Reset | Model Name                                 | TM-C3400                     |   |   |   |   |     |     |
| Password                                       | Network Status                             | Auto(100Base-TX Full Duplex) |   |   |   |   |     |     |
| Printer Utility                                | Printer Status                             | Printer Ready or Printing    |   |   |   |   |     |     |
|                                                |                                            | Refresh                      |   |   |   |   |     |     |
|                                                | -                                          |                              |   |   |   |   | -   |     |
|                                                |                                            |                              |   |   |   |   |     |     |

<u>Fig. 2</u>

4. In the next window (Fig.3), click the Emulator Update link (highlighted in red below).

| EpsonNet Config Rev.1.0               | × +                                  |                 |          |    | - | - | ٥   |
|---------------------------------------|--------------------------------------|-----------------|----------|----|---|---|-----|
| • (i) 192.168.1.9/too                 | ols/                                 | C               | Q Search | ☆自 | + | Â | ◙   |
| pson Printer<br>Itility               |                                      |                 |          |    |   |   | EPS |
| Home About                            |                                      |                 |          |    |   |   |     |
| ettings                               | General                              |                 |          |    |   |   |     |
| eneral                                | Basic Information (Current Settings) |                 |          |    |   |   |     |
| Basic Information<br>Print            |                                      |                 |          |    |   |   |     |
| After Print<br>Platen Vacuum          | General                              |                 |          |    |   |   |     |
| Unit Length                           | Media Type                           | FineLabel       |          |    |   |   |     |
| ge Layout                             | Parper Type                          | Diecut          |          | _  |   |   |     |
| Layout                                | Print Quality                        | Speed           |          |    |   |   |     |
| PL Emulator                           | Media Source                         | Roll            |          | _  |   |   |     |
| Resolution                            | Rotate 180                           | OFF             |          |    |   |   |     |
| USB Product String                    | Auto Cut                             | Disable         |          | _  |   |   |     |
| eferences                             | TearOff                              | CurrentPosition |          | _  |   |   |     |
| Import Settings<br>Export Settings    | Completion Beeper Setting            | Disable         |          |    |   |   |     |
|                                       | Platen Vacuum Manual Adjustment      | OFF             |          | -  |   |   |     |
| tility<br>rinter Status               | Vacuum Setting                       | - 0 %           |          | _  |   |   |     |
| Printer Monitor                       |                                      |                 |          |    |   |   |     |
| inter Setting                         | Layout                               |                 |          |    |   |   |     |
| inter Setting 1. Media Detection      | Label Length                         | 6.88 Inch       |          |    |   |   |     |
| 2. Beep<br>3. Panel Button            | Paper Width                          | 4.09 Inch       |          |    |   |   |     |
| 4. Media Loading<br>5. Nozzle Check   | Label Gap                            | 0.12 Inch       |          |    |   |   |     |
| 6. Head Cleaning                      | ZPL Emulator                         |                 |          |    |   |   |     |
| pdate Tool                            | Emulator Resolution                  | 203 dpi         |          |    |   |   |     |
| Emulator Update                       | Emulator Resolution                  | 205 001         |          |    |   |   |     |
| ool                                   | Version                              |                 |          |    |   |   |     |
| olorization                           | Emulator Version                     | Rev.360         |          |    |   |   |     |
| Template Colorization<br>Preset Image |                                      |                 |          |    |   |   |     |
| Preset image                          |                                      | Refresh         |          |    |   |   |     |
| Net Config                            |                                      |                 |          |    |   |   |     |
|                                       |                                      |                 |          |    |   |   |     |
|                                       |                                      |                 |          |    |   |   |     |

## <u>Fig. 3</u>

5. In this window, (Fig.4). Click "Browse...".

| EpsonNet Config Rev.1.0                                                                                                    | × +                                             |            |   |   | - | - | ٥   | $\times$ |
|----------------------------------------------------------------------------------------------------|-------------------------------------------------|------------|---|---|---|---|-----|----------|
| ( I) 192.168.1.9/tool:                                                                                                    | /                                               | C Q Search | ☆ | Ê | ÷ | â | ◙   | ≡        |
| Epson Printer<br>Utility                                                                                                    |                                                 |            |   |   |   |   | EPS | ON       |
| Home About                                                                                                    |                                                 |            |   |   |   |   |     |          |
| Settings<br>General<br>Basic Information<br>Print<br>After Print<br>Platen Vacuum<br>Unit Length                               | Emulator update file : Browse No file selected. |            |   |   |   |   |     |          |
| Page Layout                                                                                                    |                                                 |            |   |   |   |   |     |          |
| ZPL Emulator<br>Resolution<br>USB Product String                                                                               |                                                 |            |   |   |   |   |     |          |
| Preferences<br>Import Settings<br>Export Settings                                                                              |                                                 |            |   |   |   |   |     |          |
| Utility<br>Printer Status<br>Printer Monitor                                                                                   |                                                 |            |   |   |   |   |     |          |
| Printer Setting<br>1. Media Detection<br>2. Beep<br>3. Panel Button<br>4. Media Loading<br>5. Nozzle Check<br>6. Head Cleaning |                                                 |            |   |   |   |   |     |          |
| Update Tool<br>Emulator Update                                                                                                 |                                                 |            |   |   |   |   |     |          |
| Tool<br>Colorization                                                                                                    |                                                 |            |   |   |   |   |     |          |
| Template Colorization<br>Preset Image                                                                                          |                                                 |            |   |   |   |   |     |          |
| Net Config                                                                                                    |                                                 |            |   |   |   |   |     |          |

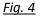

6. Select the folder containing the update file "update431.tar.gz". By default, the instructions will extract to: <System Drive>\Epson Firmware Update (example: C:\Epson

Firmware Update). Select the file "update431.tar.gz" (Fig.5, highlighted in red - A), then click "Open" (highlighted in red - B).

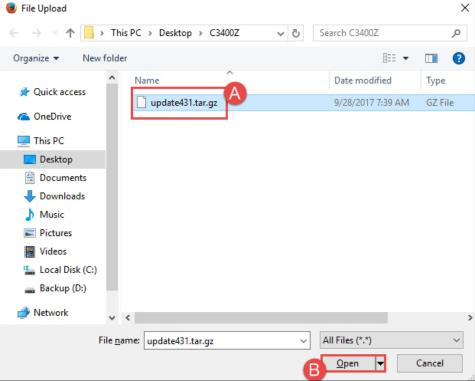

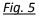

7. Verify the file you selected is shown on the next page (Fig.6 – A, highlighted in red). Click the "Update" button (B).

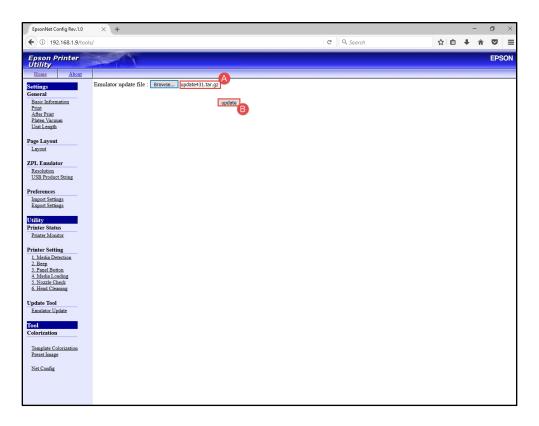

## <u>Fig. 6</u>

8. A shown in Fig.7 will be displayed. Review it, then reboot the printer.

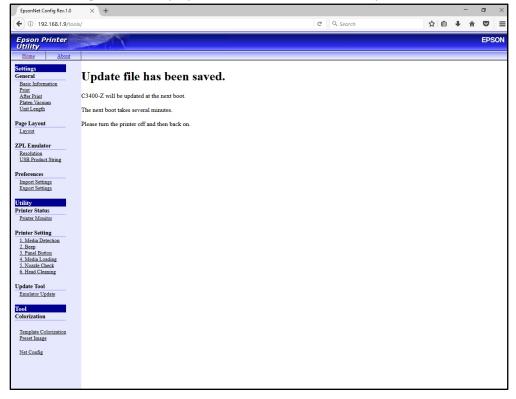

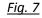

5. Once the printer is fully booted up (the green "Status" LED remains solid), log in to the EpsonNet Config Interface of the printer by typing in the printer IP address into the address bar on your browser. Verify the "Software Version" on the screen (highlighted in red below):

| EpsonNet Config Rev.1.0 ×                      | +                                          |             |                      |     | 1 | - |     | ×   |
|------------------------------------------------|--------------------------------------------|-------------|----------------------|-----|---|---|-----|-----|
| <ul><li>€ ① 192.168.1.9</li></ul>              |                                            | C           | Q Search             | ☆ 自 | + | Â | ◙   | =   |
| EpsonNet<br>Config                             |                                            |             |                      |     |   |   | EPS | SON |
| Home Help                                      | About                                      |             |                      |     |   |   |     |     |
| Information<br>Network<br>Basic Information    | Information - Network<br>Basic Information |             |                      |     |   |   |     | ?   |
| <u>TCP/IP</u><br><u>SNMP</u><br><u>Timeout</u> | Administrator Name                         |             |                      |     |   |   |     |     |
| Configuration                                  |                                            |             |                      |     | 1 |   |     |     |
| Network Ethernet                               | Interface Card Model Name                  | TM-C3400    | )Z                   |     |   |   |     |     |
| TCP/IP                                         | MAC Address                                | A4:EE:57:   | 5C:61:CB             |     |   |   |     |     |
| SNMP<br>Timeout                                | Hardware Version                           | Ver. 01.00  |                      |     |   |   |     |     |
| Optional                                       | Software Version                           | Ver. 01.02  |                      |     |   |   |     |     |
| Administrator Information<br>Reset             | Model Name                                 | TM-C3400    | )                    |     |   |   |     |     |
| Password                                       | Network Status                             | Auto(100B   | Base-TX Full Duplex) |     | ] |   |     |     |
| Printer Utility                                | Printer Status                             | Printer Rea | ady or Printing      |     |   |   |     |     |
|                                                |                                            | Refresh     |                      |     |   |   |     |     |
|                                                | -                                          |             |                      |     |   |   |     |     |
| 51. 0                                          |                                            |             |                      |     |   |   |     |     |

<u>Fig. 8</u>

9. The update is completed.

## **GETTING ASSISTANCE:**

If you have any questions or require assistance with this procedure, please call our technical support at 800-442-4521 (US/Canada).